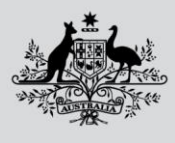

**Department of Agriculture, Fisheries and Forestry** 

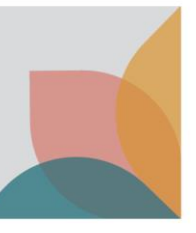

# How do I register a New Single User Account?

*This task card describes how to register a new single user account in BICON. Select this option if you are an individual, looking to follow cases, or apply for import permits and you are the only person who needs access to the associated correspondence, invoices, payments and resulting permits.*

*TIP: If you work for an organisation with an existing multiple user account and you are managing permit applications, see the task card – How do I submit a request to join an existing Multiple User Account?*

*TIP: If you work for an organisation without an existing multiple user account and you are one of multiple staff managing permit applications, see the task card – How do I register a new Multiple User Account?*

# **Register New Account**

Select **Login or Register** on the home page and then select **register for a new account.**

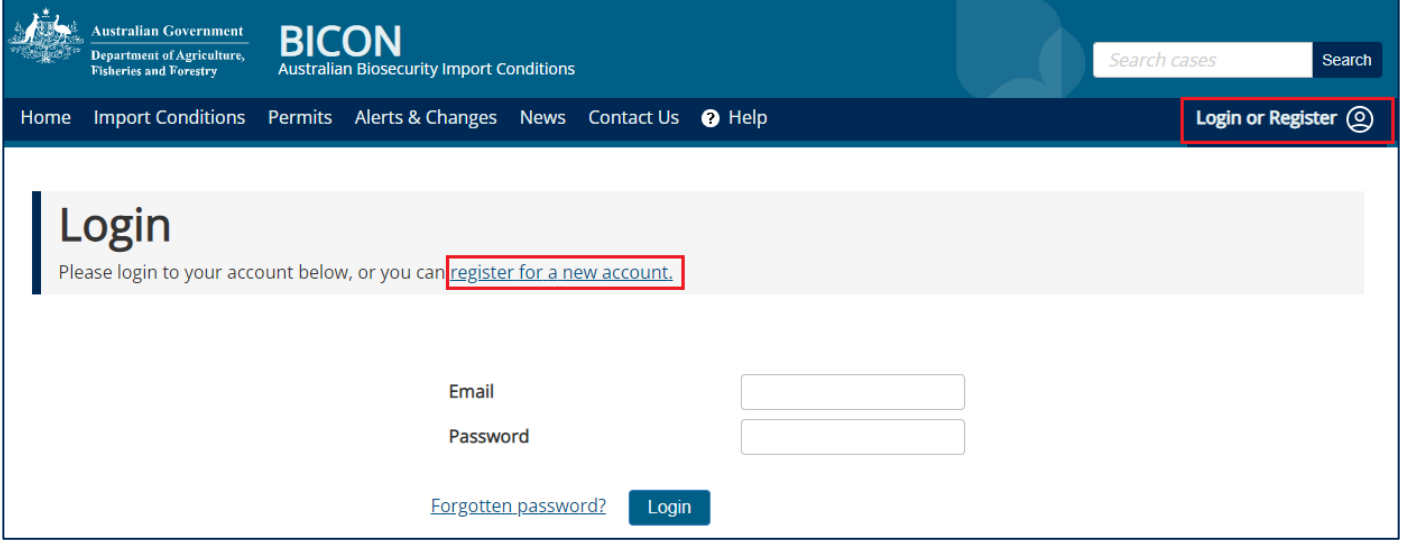

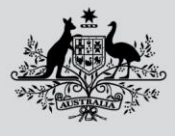

**Department of Agriculture, Fisheries and Forestry** 

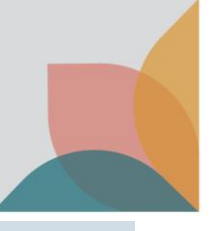

# **Conditions Of Use**

#### Read through the **BICON Conditions of Use.** If you agree, select **I accept.**

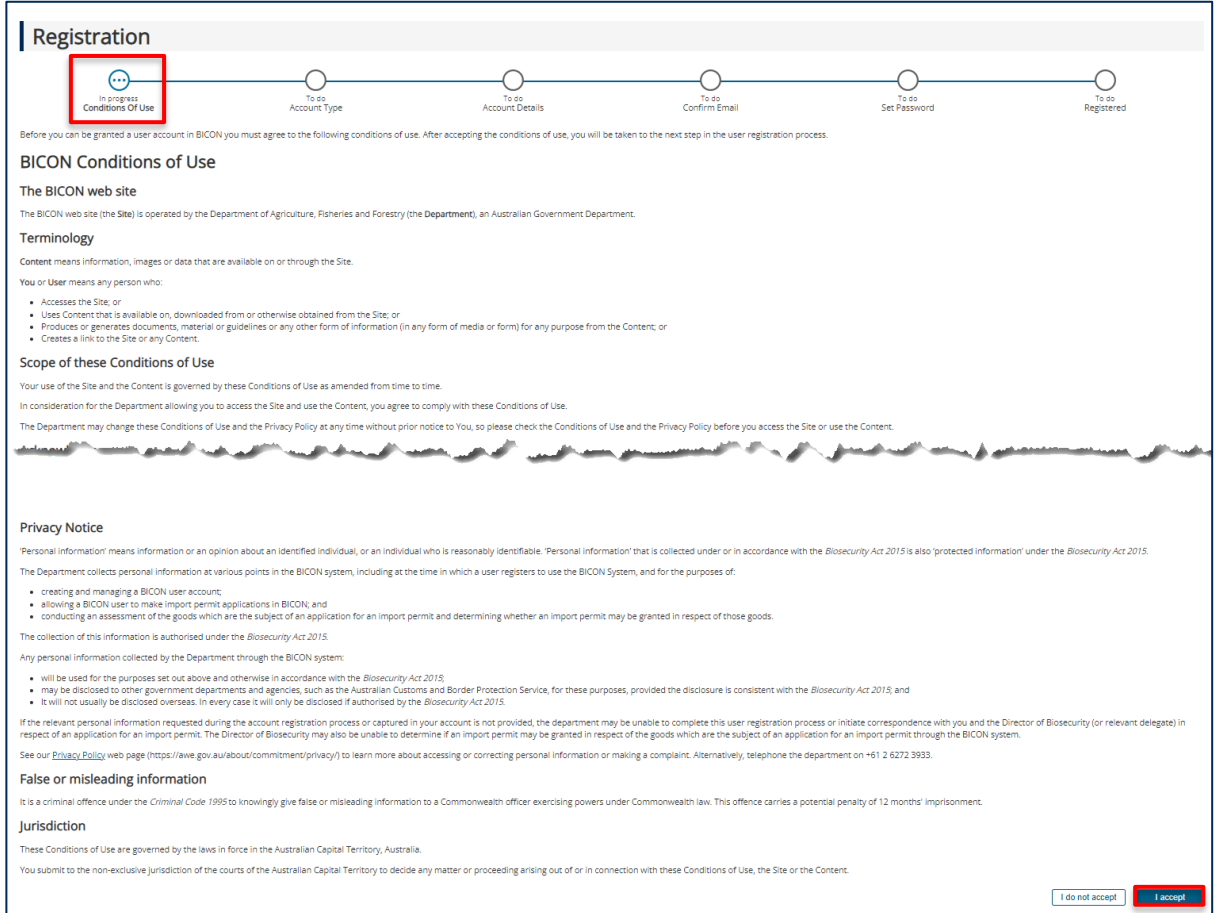

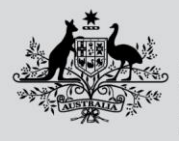

**Department of Agriculture, Fisheries and Forestry** 

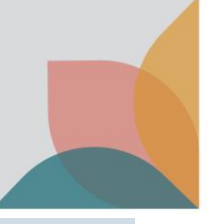

### **Account Type**

Select **New single user account** and then select **Next.**

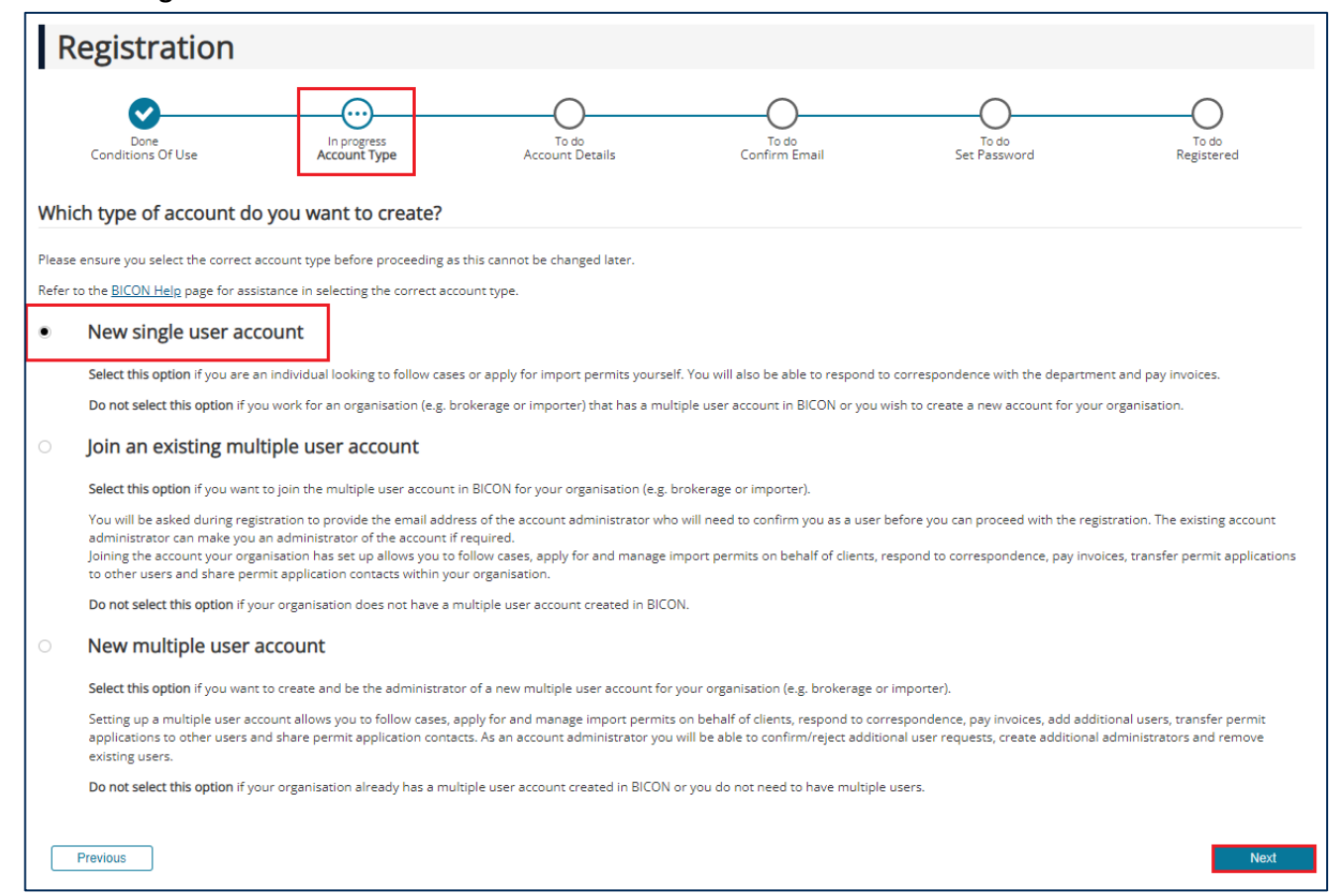

## **Account Details**

Complete the account details and select **Next.**

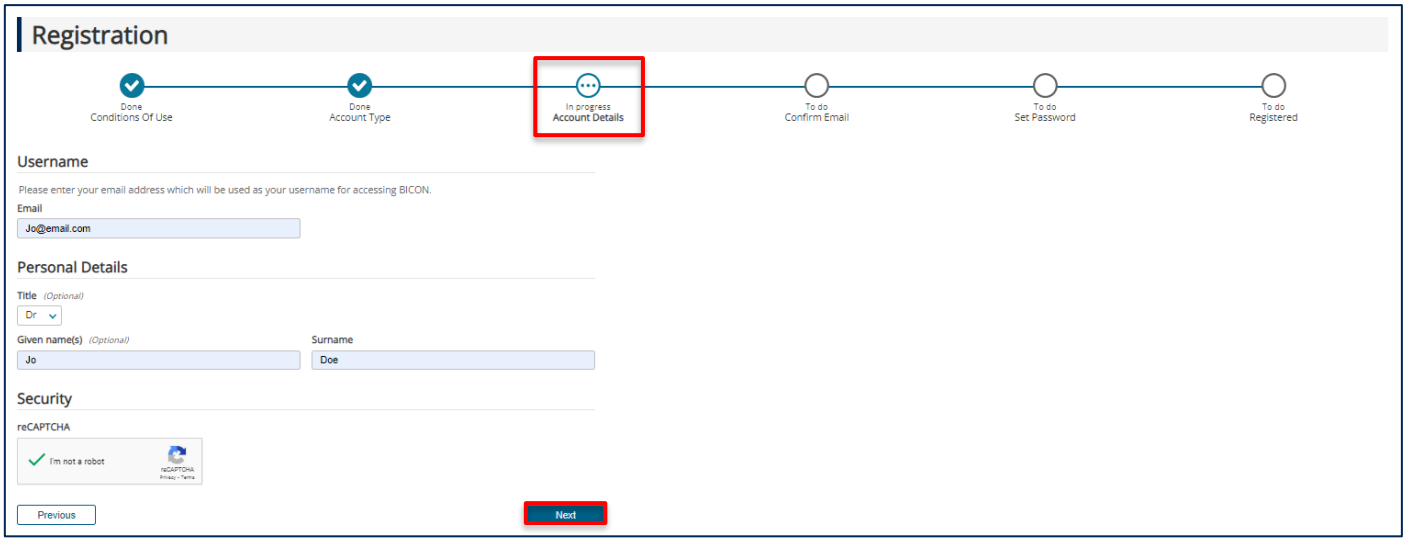

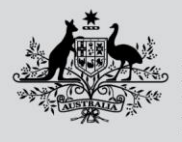

**Department of Agriculture, Fisheries and Forestry** 

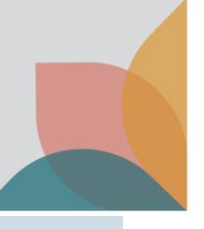

# **Confirm Email**

You will receive an email to verify that you own the email address provided in your registration. Select the link in the email to proceed to the next step.

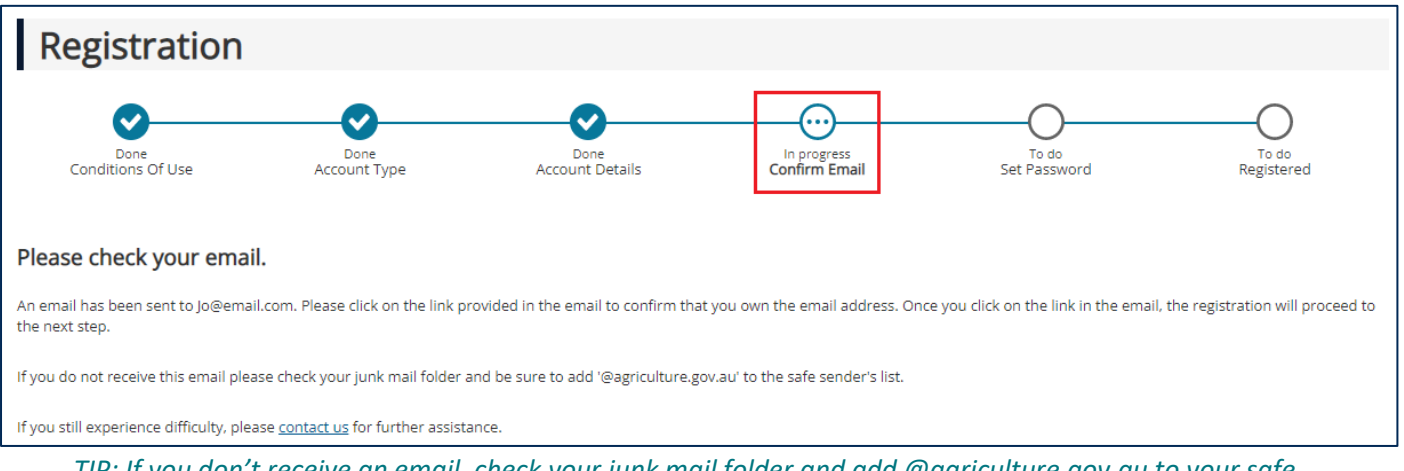

*TIP: If you don't receive an email, check your junk mail folder and add @agriculture.gov.au to your safe senders list.*

## **Set Password**

#### Complete the **Password** section, the three **Security Questions** and select **Next.**

*NOTE: Your password must be between 10 and 15 characters and must have at least one upper case letter, one number and one special character (~!@#\$%^&\*). Keep a secure record of your security question answers because they will be used as verification if you forget your password.*

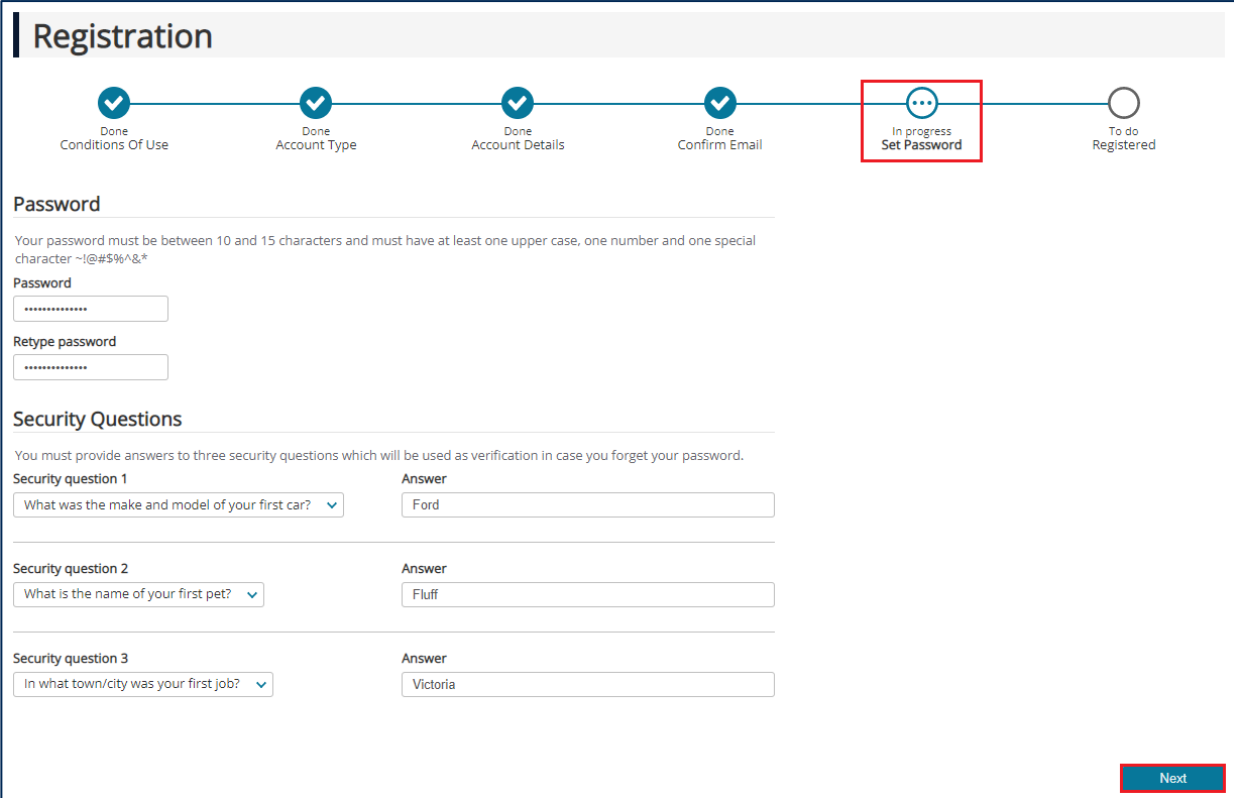

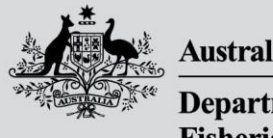

**Department of Agriculture, Fisheries and Forestry** 

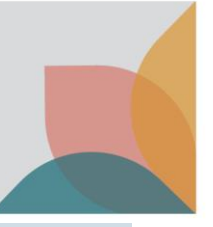

# **Registration Successful**

#### You are now registered. Select **Next.**

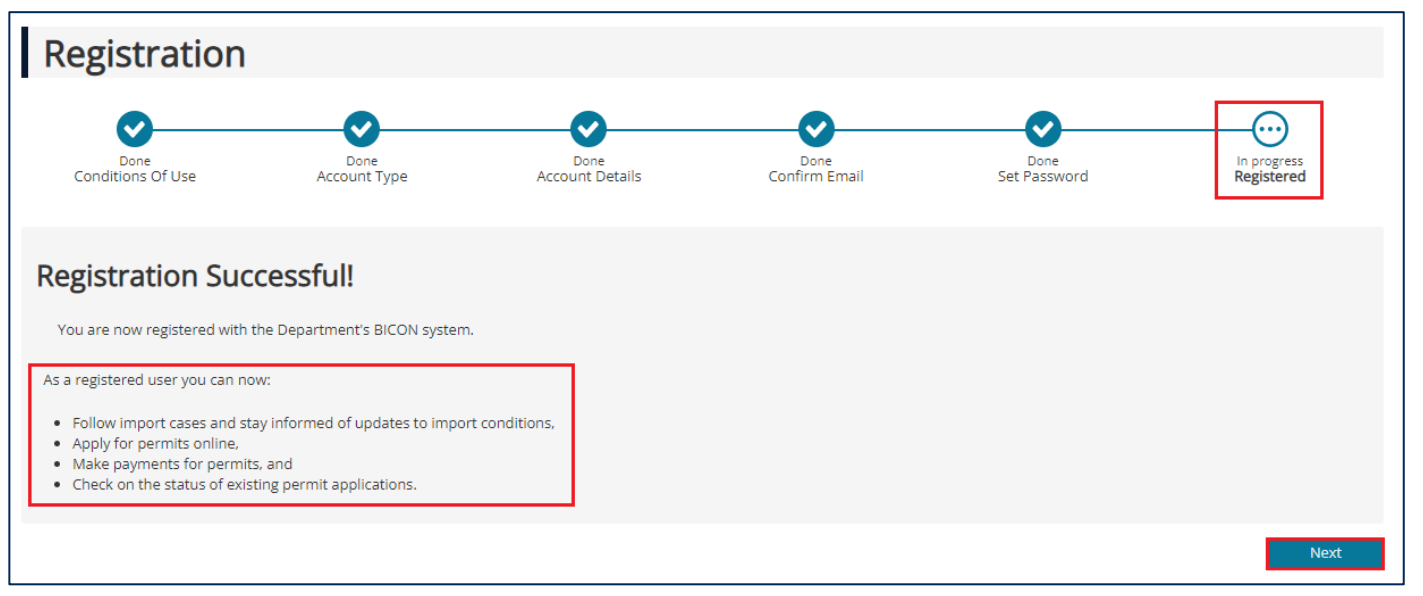